## ARBEITSBLATT ZUR BESCHREIBENDEN STATISTIK

− FRAGEBOGEN-AUSWERTUNG −

Die Auswertung eurer Fragebögen und der eines Vorgängerkurses ergibt folgendes Bild:

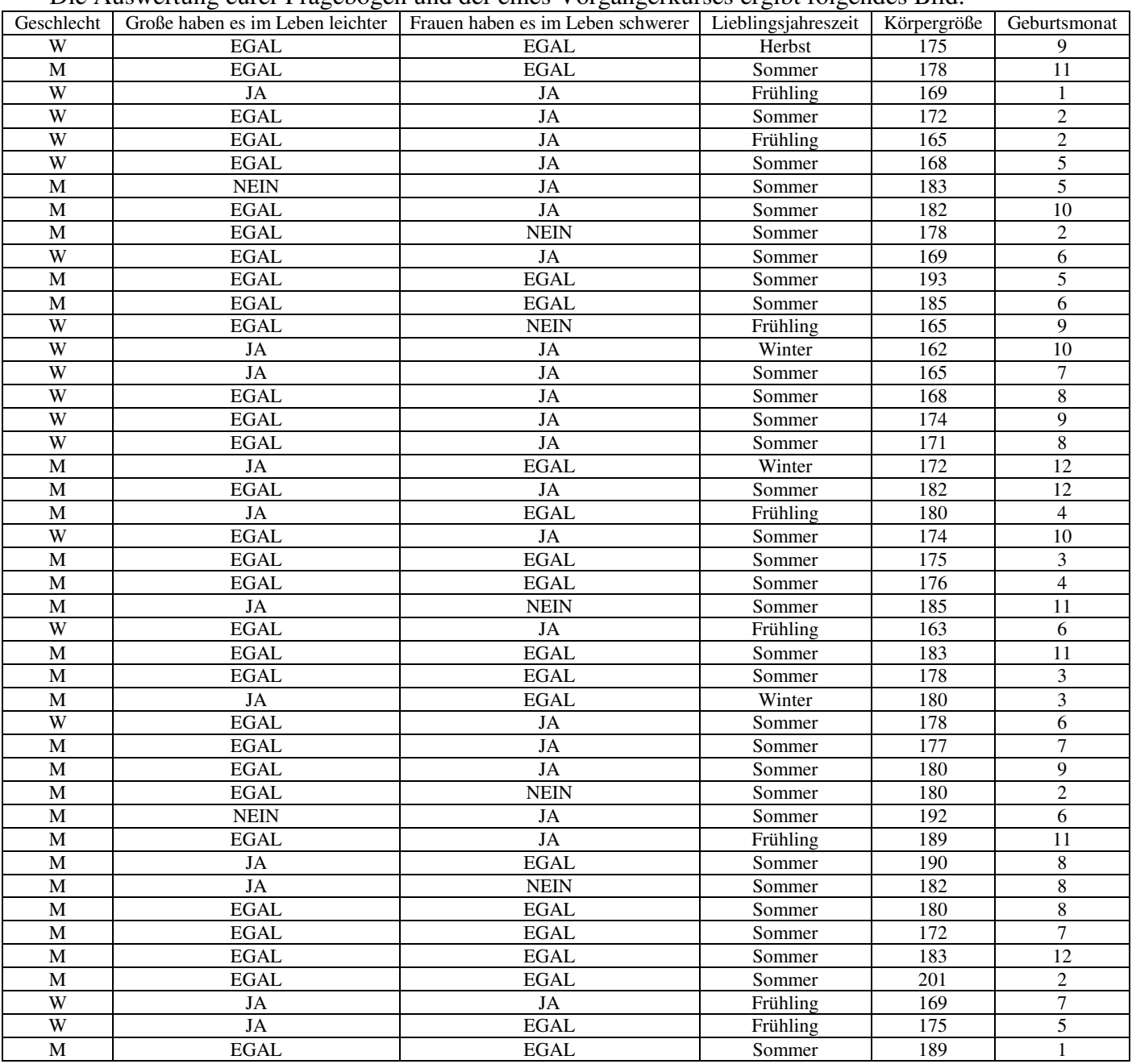

**Aufgabe 1:** Wir wollen untersuchen, ob es Abhängigkeiten innerhalb der Fragen gibt. Stelle dazu zuerst die absoluten und relativen Häufigkeiten des Merkmals *Geschlecht* und *Lieblingsjahreszeit* gegenüber. Verwende die folgende Tabelle:

|          | Absolute Häufigkeiten |          |        |        | Relative Häufigkeiten |          |        |        |  |
|----------|-----------------------|----------|--------|--------|-----------------------|----------|--------|--------|--|
|          | Winter                | Frühling | Sommer | Herbst | Winter                | Frühling | Sommer | Herbst |  |
| Weiblich |                       |          |        |        |                       |          |        |        |  |
| Männlich |                       |          |        |        |                       |          |        |        |  |

**Aufgabe 2:** Stelle die Auswertung grafisch dar. Verwende ein geeignetes Diagramm!

**Aufgabe 3:** Finde weitere Zusammenhänge zwischen den Fragen! Wie sieht es z. B. mit einem Zusammenhang zwischen den Merkmalen *Frauen haben es schwerer* und *Geschlecht* aus? Gibt es einen Zusammenhang zwischen der *Körpergröße* und der Aussage, "*große Menschen haben es im Leben leichter"*? Stelle auch diese Zusammenhänge tabellarisch und grafisch dar!

## ARBEITSBLATT ZUR BESCHREIBENDEN STATISTIK

− DATEN AUFBEREITEN MIT EXCEL 97 −

#### **Aufgabe 4:** Starte Excel und öffne die Datei FGBMATHE.XLS.

- Wähle den Menüpunkt *Daten*|*Pivot-Tabelle*,
- bestätige die zwei nächsten Fenster mit *Weiter*,
- ziehe mit der Maus den markierten Button *Geschlecht* auf das weiße Feld *ZEILE*,
- ziehe den Button *Lieblingsjahreszeit* (evtl. nicht ganz ausgeschrieben!) auf das weiße Feld
- *SPALTE*,
- ziehe nochmals den Button *Geschlecht* auf das weiße Feld *DATEN* (es erscheint Anzahl-Geschlecht − das ist OK so!),
- bestätige die Eingabe mit *Ende*!

Excel öffnet ein neues Datenblatt, auf dem eine neue Tabelle erstellt wird. Du solltest die gleiche Tabelle sehen, wie in Aufgabe 1.

Wenn Du die Auswahl ändern möchtest, so verfahre wie folgt:

- Drücke die rechte (!!!) Maustaste auf der Zelle ganz links oben (Anzahl Geschlecht),
- wähle in dem sich öffnenden Menü den Menüpunkt *Pivot-Tabelle*,
- Ziehe die Buttons von den weißen Feldern runter und belege sie mit neuen Auswahlen.
- Bestätige die neue Auswahl durch den Button *Ende*.

Wenn Du statt der absoluten Häufigkeiten noch die relativen Häufigkeiten ermittelt haben möchtest, so

- klicke mit der Maus doppelt (!!!) auf den Button *Anzahl-Geschlecht*,
- Wähle den Button *Optionen > >*
- und wähle im Eingabefeld *Daten zeigen als* die Auswahl *% des Ergebnisses*.
- Bestätige die neue Auswahl durch den Button *OK* und danach mit dem Button *Ende*.

Probiere ein wenig mit den Möglichkeiten herum und versuche die in Aufgabe 3 erstellten Tabellen auch mit Hilfe von Excel aufzustellen.

**Aufgabe 5:** Stelle die in Aufgabe 4 erstellten Tabellen grafisch dar:

- Erstelle zuerst eine Pivot-Tabelle, die Du grafisch aufbereiten willst.
- Wähle den Menüpunkt *Einfügen|Diagramm|Auf dieses Blatt*,
- und ziehe mit der linken Maustaste ein Rechteck auf der Tabelle auf.
- Im folgenden Fenster wirst Du nach dem Bereich der darzustellenden Daten gefragt. Markiere die Tabellenzellen ohne die Zeile/Spalte Gesamtergebnis und bestätige anschließend mit Weiter.
- Folge nun den Anweisungen von Excel zum Diagrammtyp und dessen Formatierungen sowie zur Anordnung der Datenreihen und der Angabe einer Legende.
- **Aufgabe 6:** Beschreibe in eigenen Worten die Gründe dafür, dass sich einige Tabellenbesonders gut darstellen lassen und andere dagegen eher unübersichtlich wirken. Welche Möglichkeiten fallen Dir ein, auch diese Tabellen übersichtlicher zu gestalten?

# ARBEITSBLATT ZUR BESCHREIBENDEN STATISTIK

− DATEN AUFBEREITEN MIT EXCEL 2000 −

### **Aufgabe 4:** Starte Excel und öffne die Datei FGBMATHE.XLS.

- Wähle den Menüpunkt Daten |  $\boxdot$  PivotTable- und PivotChart-Bericht...
- bestätige das Fenster mit Fertig stellen
- ziehe mit der Maus das Merkmal *Geschlecht* (Geschle...) in den Bereich *Zeilenfelder hierher ziehen*,
- ziehe das Merkmal *Lieblingsjahreszeit* (Lieblin...) in den Bereich *Spaltenfelder hierher ziehen*,
- ziehe nochmals das Merkmal *Geschlecht* in den Bereich *Datenfelder hierher ziehen*,

Excel erstellt eine Tabelle, in der die Merkmale *Geschlecht* und *Lieblingsjahreszeit* gegeneinander aufgetragen werden. Du solltest die gleiche Tabelle sehen, wie in Aufgabe 1. Zusätzlich werden noch die Gesamtergebnisse angegeben. Sie dienen als Kontrollmöglichkeit.

Wenn Du die Auswahl ändern möchtest, so verfahre wie folgt:

• Fahre mit der Maus auf das graue Feld Geschlecht vin der Tabelle und **PivotTable** ziehe es zurück in das Fenster **PivotTable > 名圖圖**圖字9 Geschle... Große h... frauen ...

ein anderes Merkmal in den nun freien Zeilenbereich. Die Tabelle ändert sofort ihre Werte.

• Das gleiche kannst du mit dem grauen Feld Lieblingsjahreszeit  $\overline{\phantom{a}}$  machen.

Wenn Du statt der absoluten Häufigkeiten noch die relativen Häufigkeiten ermittelt haben möchtest, so

- klicke mit der Maus doppelt (!!!) auf das graue Feld Anzahl Geschlecht in der Tabelle,
- Wähle den Button Optionen >>
- Daten zeigen als: und wähle im Eingabefeld  $\sqrt{\ }$  des Ergebnisses
- Bestätige die neue Auswahl durch  $\sim$  0K

Probiere ein wenig mit den Möglichkeiten herum und versuche die in Aufgabe 3 erstellten Tabellen auch mit Hilfe von Excel aufzustellen.

**Aufgabe 5:** Stelle die in Aufgabe 4 erstellten Tabellen grafisch dar:

- Erstelle zuerst eine Pivot-Tabelle, die Du grafisch aufbereiten willst.
- Wähle im Fenster *PivotTable* den Button **(t)**, Excel erstellt sofort eine Tabelle.
- Wähle den gleichen Button nochmals, um den Diagrammtyp festzulegen.
- wähle im Diagrammassistenten das Säulendiagramm  $\left\langle \right| \left\| \right|$  und klicke auf den

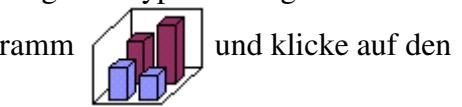

Button Fertig stellen

**Aufgabe 6:** Beschreibe in eigenen Worten die Gründe dafür, dass sich einige Tabellenbesonders gut darstellen lassen und andere dagegen eher unübersichtlich wirken. Welche Möglichkeiten fallen Dir ein, auch diese Tabellen übersichtlicher zu gestalten?